## Outlook 2013 – Signature certificate set up

In the file **"File"** choose **"Options"**.

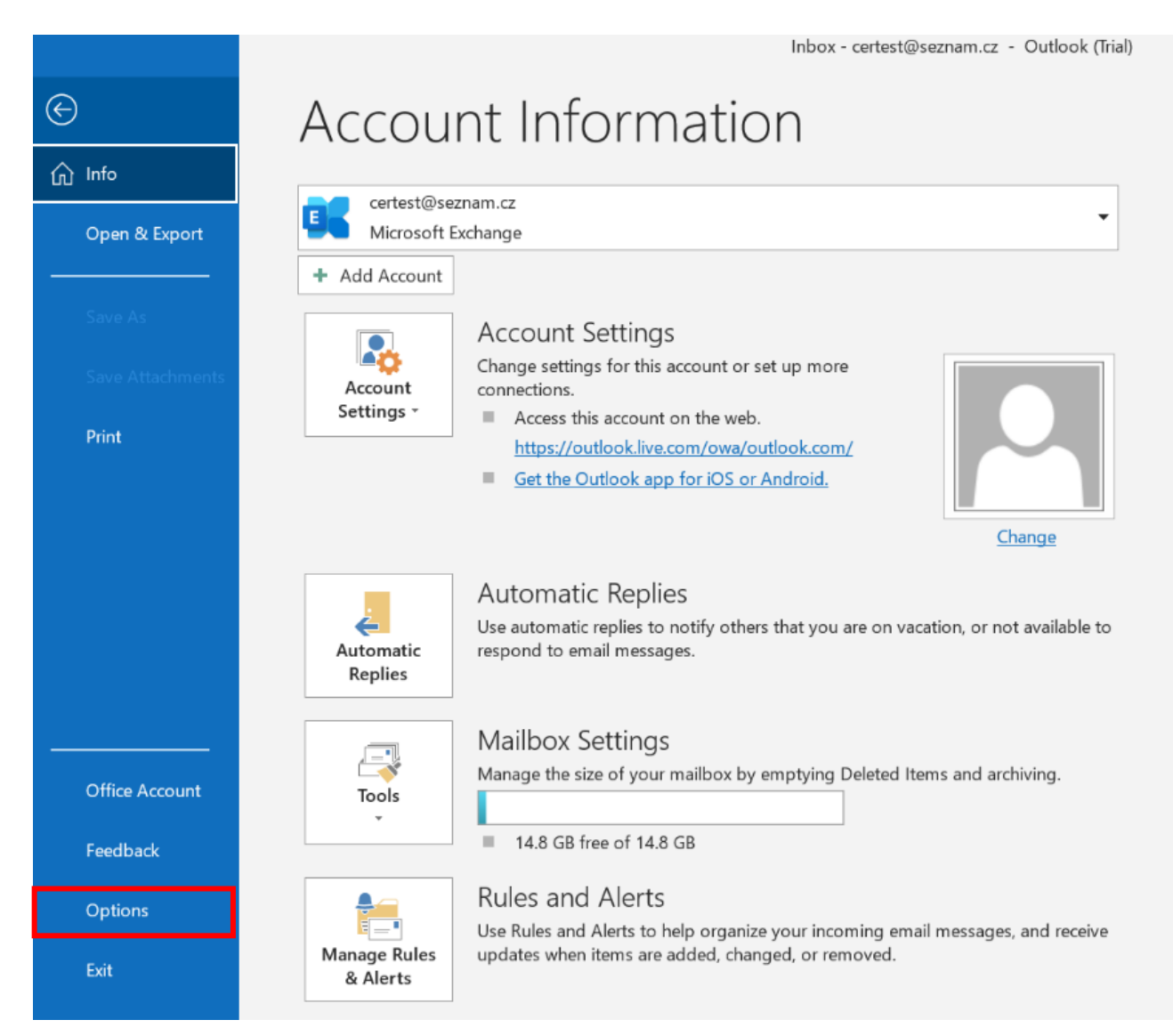

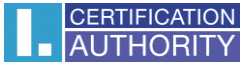

 $\overline{?}$ 

 $\times$ 

## In the left column choose option **"Trust center"** and then click on **"Trust Center Settings"** on the left

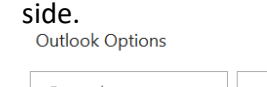

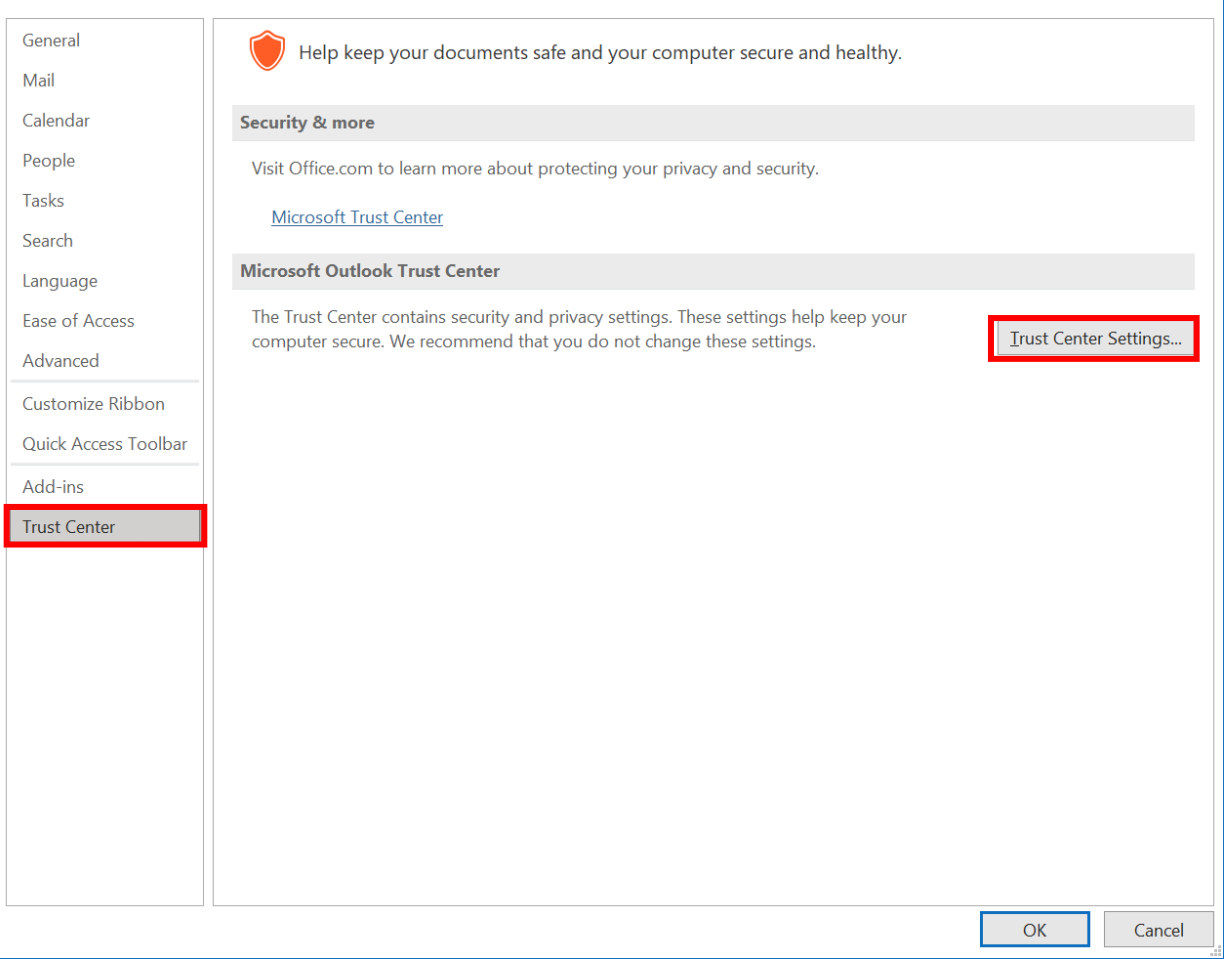

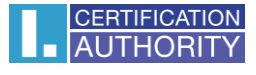

 $\tilde{?}$ 

 $\times$ 

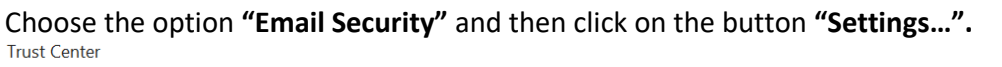

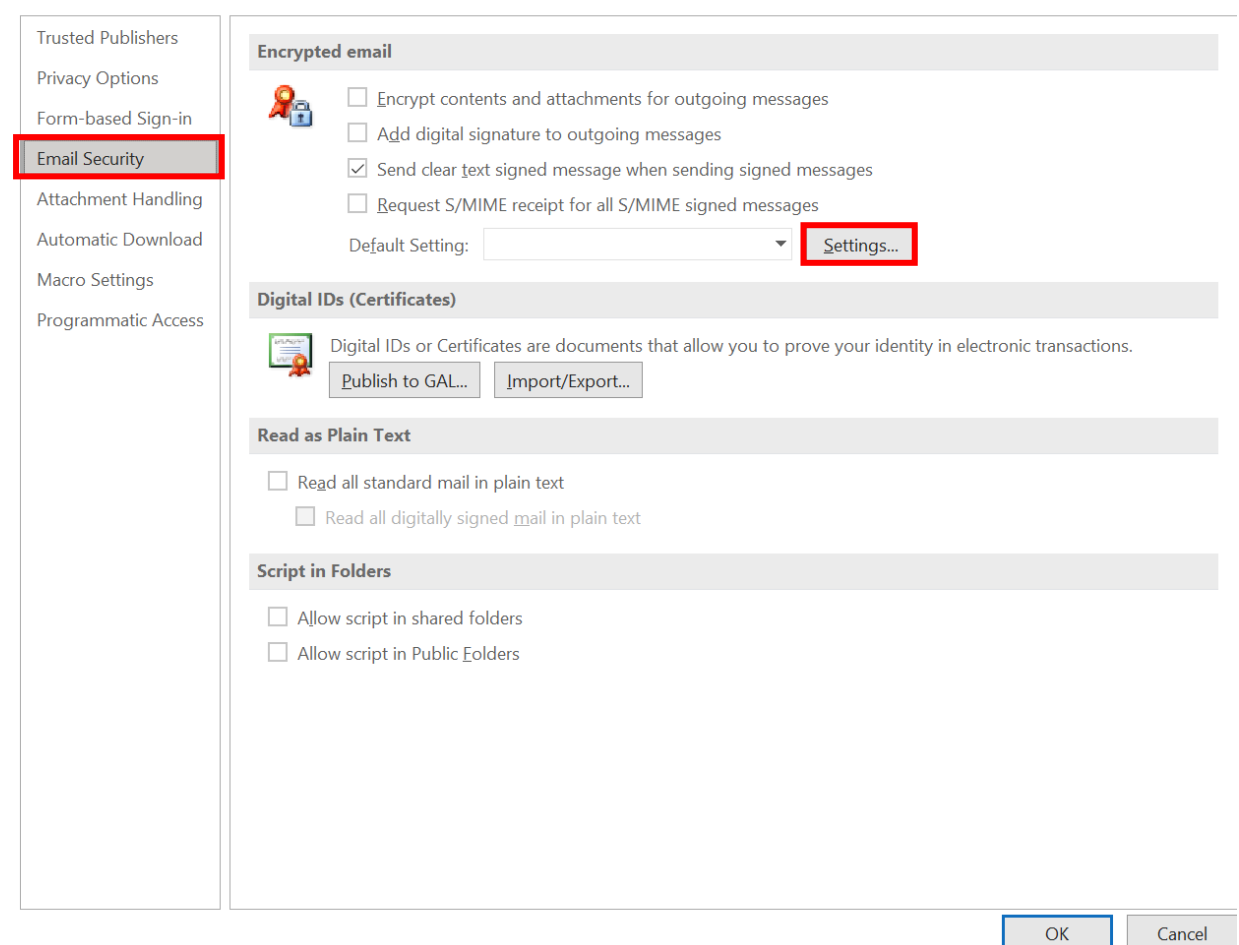

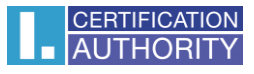

## In the line **Signing Certificate** click on the button **"Choose…".** Then confirm your choice with **"OK".**

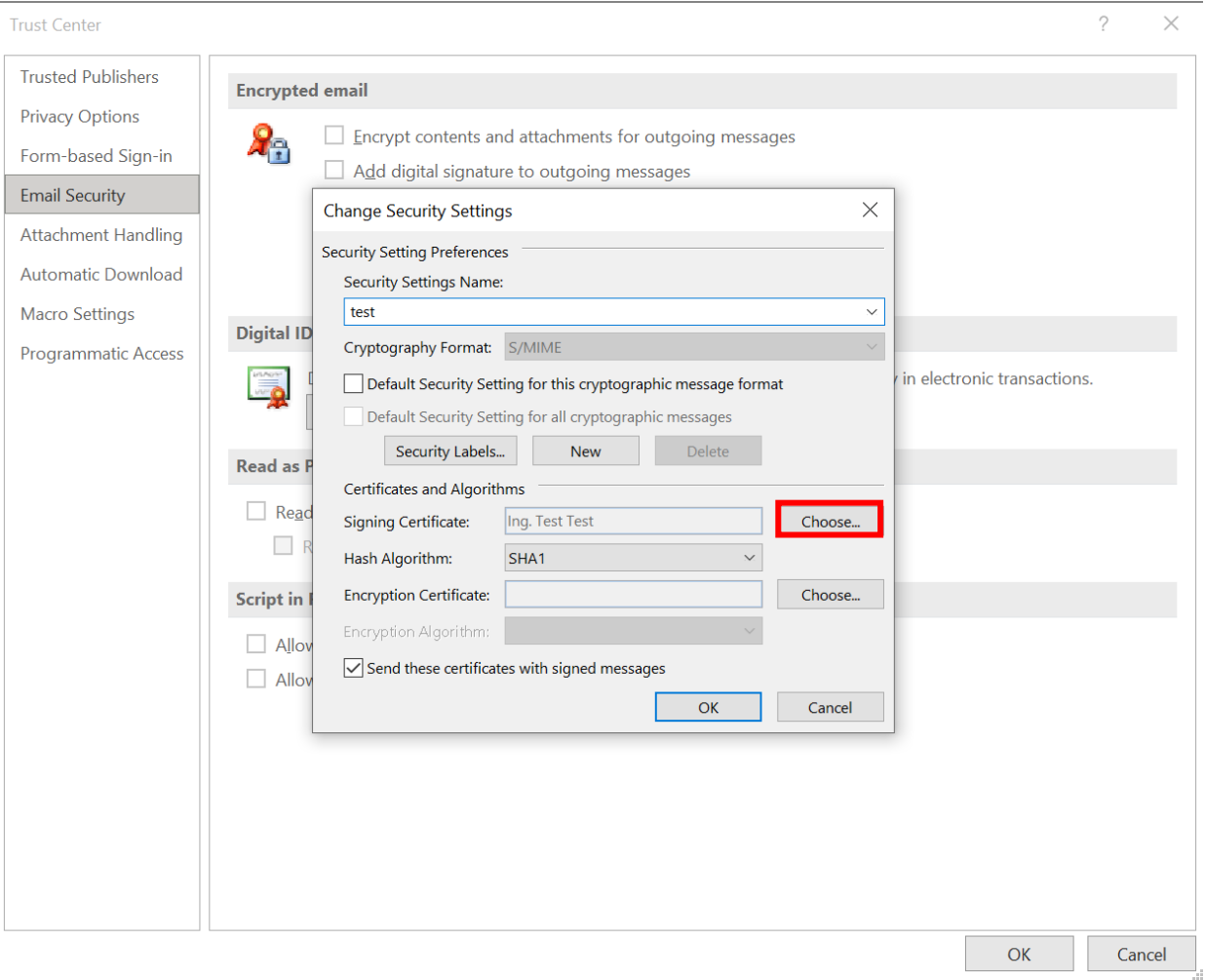

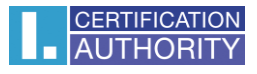

Open new message and click on **"Options".** Then click on the button **"Sign".**

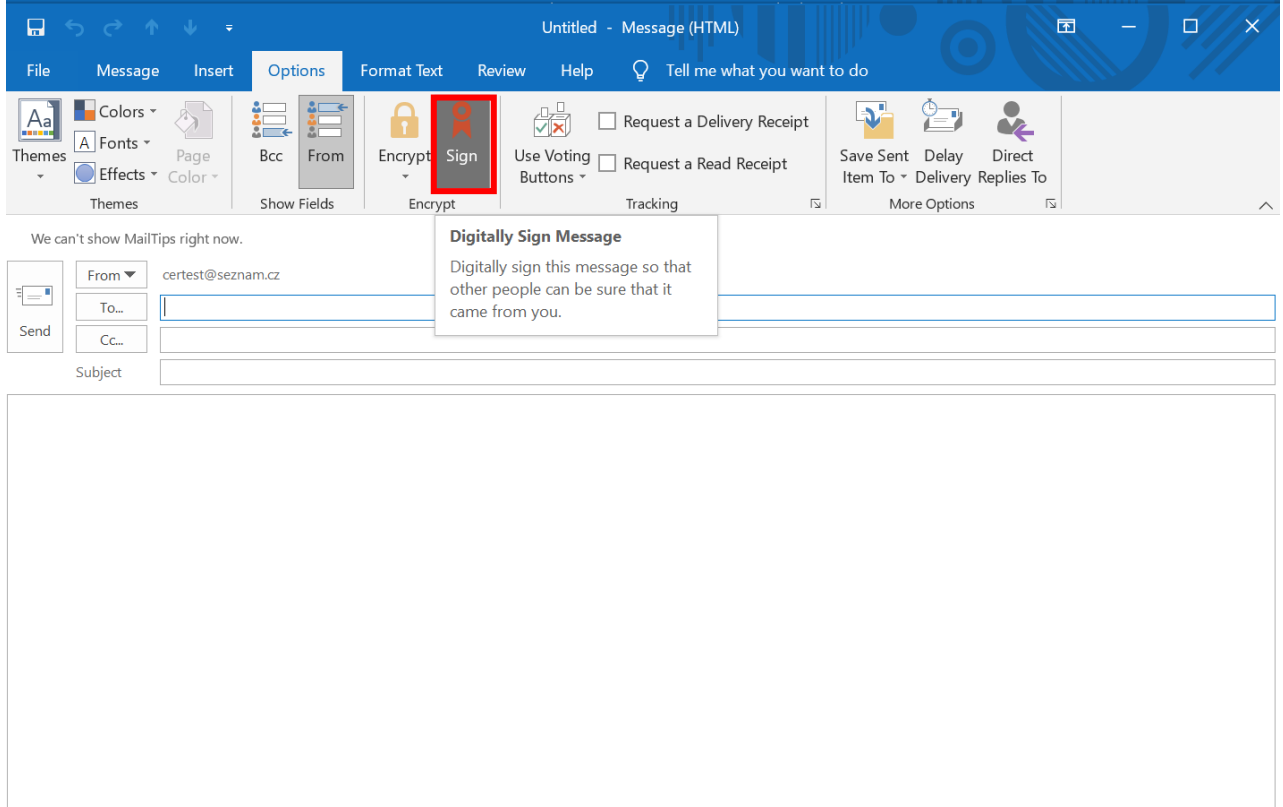